# HPCC ACHPN® and CHPN® Recertification - Situational Judgement Exercise (SJE) Guide

1. To get started with your Situational Judgement Exercise (SJE), please download the SJE FAQs/Tips at <a href="https://advancingexpertcare.org">https://advancingexpertcare.org</a>. Select the Certification Tab, Credentials, and the APRN or RN link to download the document (found under Hospice and Palliative Accrual for Recertification).

# CREATING YOUR ACCOUNT (If you have NOT previously registered for a PSI account)

- 2. Please follow steps 2-7 to complete your registration. To start, register through the PSI E-Store at <a href="http://store.lxr.com">http://store.lxr.com</a>. If you have already registered, please move to Step 8.
- 3. Select Login under E-Store Heading and select "No, I am a new shopper."
- 4. Input all required information to create a login and password.
- 5. Access your email to retrieve the registration email.
- 6. You will receive an email sent to you from <a href="mailto:LXROrders@goAMP.com">LXROrders@goAMP.com</a>, click the link in the email to activate your account.
- 7. Enter your new login and add your billing information and logout.

#### **PURCHASING THE SJE**

8. To access and purchase the SJE, please visit <a href="http://store.lxr.com/NBCHPN\_SJE\_v7.aspx">http://store.lxr.com/NBCHPN\_SJE\_v7.aspx</a> and enter your certification number

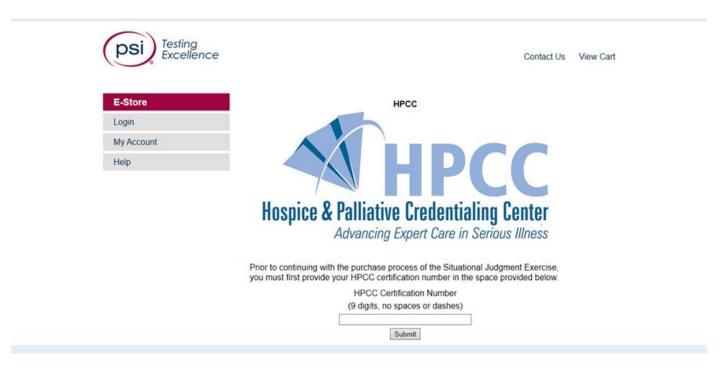

- 9. Please be sure the exercise you see is correct for your recertification and Select Add to Cart
- 10. Confirm quantity is set to 1 and select Proceed to Checkout
- 11. Logon with your username and password
- 12. Select your billing address and select Continue with Purchase
- 13. Confirm order summary and select Continue
- 14. Complete payment and submit
- 15. Confirm your name and email address and Continue

- 16. Place your order
- 17. Confirmation of your order and invoice will be emailed to you.
- 18. You will receive an additional email from LXROrders@goAMP.com with detailed instructions.

### **ACCESSING THE SJE**

- 19. Please read the confirmation email in full as it provides important detailed information on how to complete the SJE, as well as software requirements. You are advised to print the software instructions as a guide as you walk through the clinical scenarios and select your responses.
- 20. There is a separate link in the email to access a sample clinical scenario that we advise you take to become familiar with the format of the exercise. Once you have completed the sample exercise, you will have the option to view two reports summarizing your performance. Please be sure to enter your email so the results will be emailed to you as well.
- 21. Only after you have completed the sample scenario, should you proceed with completing the SJE. There will be a separate link titled SJE Location with an ID and Password in the confirmation email to access the exercise.

# SJE Sample Scenario

22. Once link is selected from the confirmation email, system requirements will be checked

Your computer system has been checked for compatibility with the testing software.

Your browser has successfully passed the Browser test.

| REQUIREMENTS                                                                                                    | STATUS          | YOUR SYSTEM |
|----------------------------------------------------------------------------------------------------|-----------------|-------------|
| Browser and Version - Internet Explorer 9.0 and above, Edge 12 and above, Firefox 7.0 and above, Chrome 14.0 and above, Safari 4.0 and above. | <b>✓</b> Passed | Chrome 65.0 |
| Connection Speed - Should be atleast 768 kbits per second                                                                                     | ✓ Passed        | 4151741     |

Begin

23. Select Begin once the computer system test is complete and enter the email address you would like the Sample exercise results sent to

# Please log on to:

# HPCC CHPN® Situational Judgment Exercise Sample Scenario

(You MUST enter your e-mail address in the Name field below to have your results sent to you via e-mail.)

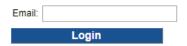

24. Begin the Sample exercise.

# You are scheduled to take: HPCC CHPN Situational Judgment Exercise Sample Scenario Take me to the self-assessment examination. I want to take the self-assessment examination later. Exit

25. Upon completion of the Sample exercise, you have the option to display results on the screen or finish and exit. The results will also be emailed to you providing you included an email address on the login page. Please check your junk/spam folders.

| You are scheduled to take:                              |                 |  |  |  |  |  |
|---------------------------------------------------------|-----------------|--|--|--|--|--|
| HPCC CHPN Situational Judgment Exercise Sample Scenario |                 |  |  |  |  |  |
|                                                         |                 |  |  |  |  |  |
| End the session and display my results.                 | Display Results |  |  |  |  |  |
| End the session.                                        | Finish and Exit |  |  |  |  |  |

Date: 4/13/2018 Time: 10:10 AM

26. Display results Simulation Detail Scores and Simulation Response Reports are available to view and print. Please see below for screen shots of each report

# Please select the report you want to view.

To print a report, click on the desired report below, then go to the File menu in your browser and choose Print.

|                                                         | Simulation Detail Scores | Simulation Response |
|---------------------------------------------------------|--------------------------|---------------------|
| HPCC CHPN Situational Judgment Exercise Sample Scenario | Show                     | Show                |

ATTENTION Printing reports requires the Microsoft SQL Server Print Control. You may be prompted to install the Microsoft SQL Server Print Control when clicking on the print option while viewing a report. Declining to install the print control will prevent you from printing reports.

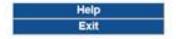

## **Display Results Report**

### HPCC CHPN Situational Judgment Exercise Sample Scenario SIMULATION DETAIL SCORES

): \*Anonymous\* lame: keishad@gophcc.org

inish Date: 4/13/2018 10:09:52 AM Eastern Daylight Time

|                                                                           | Information Gathering (IG) |                  |              | Decision Making (DM) |                  |              |
|---------------------------------------------------------------------------|----------------------------|------------------|--------------|----------------------|------------------|--------------|
| imulations                                                                | Your<br>Score              | Passing<br>Score | Max<br>Score | Your<br>Score        | Passing<br>Score | Max<br>Score |
| <ol> <li>SAMPLE PROBLEM; 85-YEAR-OLD FEMALE;<br/>DEMENTIA; SNF</li> </ol> | 9                          | 11               | 16           | -3                   | 7                | 11           |
| Total Raw Score                                                           | 9                          | 11               | 16           | -3                   | 7                | 11           |
| Total Percent Score                                                       | 56%                        | 69%              | 100%         | 0%                   | 64%              | 100%         |

### **Simulation Response Report**

HPCC CHPN Situational Judgment Exercise Sample Scenario SIMULATION RESPONSE REPORT

Name: Inedham@peorline.com
Finish date: 10/25/2017 4:35 PM Eastern Daylight Time:

# Simulation 1: SAMPLE PROBLEM; 85-YEAR-OLD FEMALE; DEMENTIA; SNF

SE THE SCROLL BAR ON THE RIGHT SIDE OF ANY WINDOW AS NEEDED TO SEE ALL INFORMATION.

Juanita Martinez is an 85-year-old woman who was diagnosed with Alzheimer's disease 7 years ago and is residing in a skilled-nursing facility. She was cared for in the home of her daugh Silvia, until approximately 6 months ago, when Silvia could no longer manage her care. Mrs. Martinez is unaware of her surroundings and recent events, has lost capacity for recognizable speech, is incontinent of urine and stool, and needs assistance with eating.

The nursing staff is concerned that Mrs. Martinez is developing pneumonia. She has been hospitalized twice in the past 3 months for aspiration pneumonia and, over the past few days, he lungs have sounded more congested. She is more restless and agitated than usual. The charge nurse on the unit asks you to evaluate whether or not Mrs. Martinez should be rehospitalize You are the nurse on the consulting palliative care team for this and several other local long-term care facilities.

Which of the following information is pertinent to collect for your initial assessment before you call the palliative care APRN/physician to discuss?

(SELECT AS MANY as you consider indicated in this Section, then click on the Go To Next Section button below to proceed to the next Section.)

Sputum gram stain

Pending

Explanation: Sputum culture results can be informative regarding the etiology of the patient's symptoms.

Arterial blood gas analysis

Not done

Explanation: Mrs. Martinez is exhibiting acute symptoms in a long term care facility. This procedure is likely not available and not a critical first step in your initial assessment.

Mrs. Martinez is unable to cooperate with the physical examination. She means when turned and her breathing is slightly labored. Her lungs are positive for rhenchi bilaterally that clear will cough. WBC count is 14.2, but other lab values are normal. Her medication history includes the following:

Donepezil 5 mg po every night; memantine 5 mg po daily; quetiapine 25 mg (1/2 tablet by mouth every morning and 2 tablets every morning prn agitation); lorazepam 0.5 mg (1/2 by mouth hrs prn anxiety); hydrocodone/acetaminophen 5/325 mg (1 tablet q 6 hrs prn pain); trazodone HCl 50 mg (1/2 tablet bid for mood).

27. Exit Sample scenario exercise

## **COMPLETE THE SJE**

- 28. Return to Confirmation email to access the SJE Location link with ID and Password provided A reminder notice will be sent one week from your 30-day deadline
- 29. Unlike the sample scenario exercise, SJE results will NOT be emailed, you can only display them on the screen to do so, click Display Results to view on the screen (refer to the Software Instructions for complete details on Scoring)
- 30. You will access to your results up until your 30-day deadline
- 31. Points will be added into your learning plan by a HPCC representative within one (1) business day